## How to Guide for Electronic Catch Reporting with eCatch

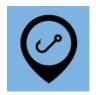

# **Rock Lobster Potting**

This is a basic guide for rock lobster potting, but does not cover all variations. If you have any questions call eCatch.

#### Start Trip

At the start of the fishing day you'll need to start a trip in the eCatch App. This Trip Start report needs to be transmitted successfully while you're still in wifi or cellular coverage. If you don't have coverage from where your fishing trip starts you should do this from home:

- 1. Open the <u>eCatch</u> App on your phone or tablet.
- 2. From the list of Fishing Trips, tap on New Trip.
- 3. Select the correct Permit, Vessel (No Vessel if land based) and Person In Charge.
- 4. Confirm if you are operating with a Protected Species Risk Management Plan (PSRMP) or not.
- 5. Tap the <u>Start Trip</u> button.
- 6. Enter your <u>PIN</u> if you have one, otherwise click <u>Ok</u> on the declaration.
- 7. Confirm that the <u>Trip Start report</u> has been successfully transmitted to FishServe look for the green cloud icon with a white tick in the top right-hand corner of the screen.
- 8. You need to turn on your GPR device prior to starting your boats engine.

#### **Setting Pots**

When setting pots you don't need to do anything in the App other than the Trip Start report as above. If you're not lifting pots on the same trip you'll end the trip once you return to port:

- 1. Tap the End Trip button. Again, this needs to be somewhere that has cell or wifi coverage.
- 2. Enter your <u>PIN</u> if you have one, otherwise click <u>Ok</u> on the declaration.
- 3. Confirm that the <u>Trip End report</u> has been successfully transmitted to FishServe look for the green cloud icon with a white tick in the top right-hand corner of the screen.
- 4. Turn off your GPR device.

If you are not in coverage when you need to end the trip you must still complete a <u>Trip End report</u> at the correct time. When you are back in coverage (wifi or cellular) you must open the eCatch App and wait until the cloud icon goes green, confirming the Trip End report has gone through successfully to FishServe.

## **Lifting Pots**

When you're ready to lift pots:

- 1. Tap on the <u>New Fishing Event</u> button. New Fishing Event
- 2. For Fishing Method, select RLP (Rock Lobster Potting).
- 3. Set the following information:
  - Target Species
  - Mitigation Devices (and / or practices)
  - Soak Time: hours

On subsequent events these fields will fill in automatically with the settings last used.

4. Tap the <u>Start Lifting</u> button. Start Lifting

The App will record your Start Location and monitor the Distance from the first lift in nautical miles (NM).

5. When you've finished lifting or before you have travelled 10 NM tap the Finished Lifting button.

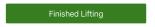

6. Record the Number of Lifts.

Repeat steps 1 to 6, creating new fishing events on the <u>Trip Details</u> screen (tap the left pointing arrow at the top-left of the screen) when:

- You travel more than <u>10 NM</u> from the start of the first pot lifted,
- A different species is targeted.

Now you should add your catch for each fishing event:

7. If you have any <u>Non-fish / Protected Species</u> catch change to <u>Yes</u> here. You'll be prompted to add details after submitting the FIshing Event. You can also record this later on the Trip Details screen using the

New Non-fish / Prot. Species Event button.

- 8. Tap the Add Catch button.
- 9. Pick the Species.
- 10. Enter estimated catch in kg.
- 11. If you have any disposals tap the Add Disposal button and pick the right disposal code. Add Disposal
- 12. Tap on the Stock Code field and pick the correct one. In future this will fill in automatically for each species.
- 13. Enter the estimated catch disposed of in kg.

Repeat steps 8 to 13 if you caught anything else you want to keep or dispose of.

- 14. Check your entries for accuracy.
- 15. Tap the <u>Submit</u> button.
- 16. Enter your <u>PIN</u> if you have one, otherwise click <u>Ok</u> on the declaration.

Repeat steps 7 to 16 for any additional Work in Progress (WIP) Fishing Events.

# Storage of Rock Lobster

If you store your Rock Lobster at sea in a holding container do the following. Otherwise go to the Landing section below:

- 5. Go to the <u>Trip Details</u> screen. If you're not already on it, tap the left pointing arrow at the top-left of the screen.
- 6. Tap on the <u>New Disposal Event</u> button.

- 7. Tap on the <u>Add More</u> button.
- 8. Pick the <u>P Disposal Code</u> (Placed in a holding container in the water).
- 9. Enter Species, Stock Code and Estimated Green Weight in kg.

Repeat steps 2 to 4 for other species.

- 10. Check your entries for accuracy.
- 11. Tap the <u>Submit</u> button.
- 12. Enter your <u>PIN</u> if you have one, otherwise click <u>Ok</u> on the declaration.

If this is the end of the fishing day, once you've returned to port you'll end the trip as for Setting Pots above.

### Pickup of Rock Lobster

On days you're picking up Rock Lobster, turn on your GPR and repeat steps 1 to 7 as for the Start Trip above. Then:

- 1. Go to the <u>Trip Details</u> screen.
- 2. Tap on the <u>New Disposal Event</u> button.
- 3. Tap on the <u>Add More</u> button.
- 4. Pick the N Disposal Code (Fish removed from holding container in the water).
- 5. Enter <u>Species</u>, <u>Stock Code</u> and <u>Estimated Green Weight</u> in kg. Add together catch for each of the days since the last Landing.

Repeat steps 3 to 4 for other species.

- 13. Check your entries for accuracy.
- 14. Tap the <u>Submit</u> button.
- 15. Enter your <u>PIN</u> if you have one, otherwise click <u>Ok</u> on the declaration.

#### Landing

Everything you've caught needs to be Landed before you end the trip.

- 1. Back on the <u>Trip Details</u> screen, tap on the <u>Add Landing</u> button.
- 2. Pick the <u>L Landing Code</u> (if Landed to LFR).
- 3. Enter the LFR Client Number. Note you can Manage LFR's from the drop-down menu if you have multiple.
- 4. Leave Is Offal Mealed as No and Oil Litres blank.
- 5. Tap the <u>Add Product</u> button . Details of your catch will automatically fill in from the Fishing and/or Disposal events.
- 6. Tap on the Use Selected Species button.

  Use Selected Species
- 7. For the <u>Landing Item</u> just created, enter the following additional items:
  - Product State: tap to select
  - Container Type: tap to select
  - Estimated Container Weight (kg)
  - o Container Count: auto populates
- 8. Add any other catch using the <u>Add Product</u> button then <u>Add Unlisted Species</u> button.
- 9. Check your entries for accuracy.
- 10. Tap the <u>Submit</u> button.
- 11. Enter your <u>PIN</u> if you have one, otherwise click <u>Ok</u> on the declaration.

If this is the end of the fishing day, once you've returned to port you'll end the trip as for Setting Pots above.